这是 I<sup>2</sup>C 总线控制器为 Master 时的发送和接收流程, 两者的主要差别是, 接收时, μC 需要在接收将近结束时配置 I'C 总线控制器 MBCR 寄存器, 以便 I'C 总线控制器在最后一 个字节不发出响应比特, 让 Slave 结束发送。Testbench 向 EEPROM 写入测试数据的代码如 下:

```
//*********** write data to EEPROM **************** 
task current_write_eeprom; 
begin 
`mbcr=8'b0; 
men=1'bl;mbb=1'b1;
txak=1'b0; //ack 
uc_write_i2c(I2C_MBCR_ADDR,`mbcr); //enable I2C 
while(mbb==1) // =1, bus busy
       begin 
        uc_read_i2c(read_out, I2C_MBSR_ADDR);
         `mbsr=read_out; 
       end 
uc_write_i2c(I2C_MBDR_ADDR,{EEPROM_Address,1'b0}); //write i2c header 
in MBDR; 1'b0 means master write data 
mtx=1; //necessary 
msta=1; //Set MSTA in MBCR to Generate START 
uc_write_i2c(I2C_MBCR_ADDR,`mbcr);
@(posedge mcf_wire); 
for(count=255;count>=1;count=count-1) 
       begin 
         @(posedge mcf_wire) 
         uc_write_i2c(I2C_MBDR_ADDR,count); //write data to MBDR 
         $display("write data: %d",count); 
     end 
@(posedge mcf_wire); 
msta=1'b0;//reset MSTA in MBCR to Generate stop 
uc_write_i2c(I2C_MBCR_ADDR,`mbcr);
```
end

endtask

由于调用了 BFM 里的 task, 因此代码结构清晰, 阅读、维护都非常容易, 整个 Testbench 代码可以参见请见本书附带光盘的"Example-10-1"目录。

需要注意的是,受到篇幅的限制,本 Testbench 的编写并不完善,覆盖率、结果自动检 查等很多问题也未能涉及,笔者将会在以后出版的书籍中详细论述验证相关的问题,有兴趣 的读者请关注人民邮电出版社的出版动态。

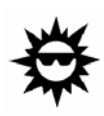

在复杂 FPGA/IC 项目中,HDL 代码设计只占工作量的 30%, 60%~70%的时间会用在仿真验 证工作上。在基于 IP 复用的设计中,由于用了比较多的 IP,设计的工作量大大减少,验证工 作量却依然巨大。写好验证计划和 Testbench 是非常有挑战性的工作, 也是项目成败的关键, 必须给予足够的重视。

### 10.4.4.3 BFM 模块编写

这里向读者介绍 FPGA/IC 验证技术的一个重要概念——BFM 模块, BFM 模块可以理 解为 Testbench 的物理层, 可以把验证所需的操作, 例如 μC 对 I2C 总线控制器的读、写操 作转换为 μC 和 I<sup>2</sup>C 总线控制器之间的信号变化, 从而驱动 I<sup>2</sup>C 总线控制器执行相应的操 作。使用 BFM 构建 Testbench 的优点如下:

- (1) Testbench 结构清晰,使用 BFM 后,Testbench 可以简单划分为激励生成和驱 动两大部分,前者产生验证所需的数据和控制整个验证的流程,是抽象层次 比较高的部分;后者也就是 BFM, 和 DUT 直接相连, 负责 DUT 的驱动和控 制,是抽象层次比较低的部分,采用周期精确(cycle-accurate)的编写风格。
- (2) 可维护性好,采用 BFM 后,如果 DUT 接口信号或时序发生变化,只需要修 改 BFM,不用改动 Testbench 的其他部分。如果想改变送到 DUT 的数据或流 程,则只需要修改激励生成部分。

I<sup>2</sup>C 接口验证环境中,BFM 主要包含 μC 读写 I<sup>2</sup>C 总线控制器的 task,Verilog 代码如

下:

```
task uc_write_i2c; 
input [23:0] addr; 
input [7:0] data; 
begin 
@(negedge clk) 
r_w=1'b0;
addr_bus=addr; 
as=1'b0;data bus=data;
ds=1'b0;
data_bus_drive=1; 
@(negedge dtack) 
as=1'b1;
ds=1 'b1;
data bus=8'hzz;
```

```
r_w = 1'b1; //reset the r_w line
data bus drive=0;
#1000; //2clk, wait for uc interface to transit to idle state
end 
endtask 
task uc_read_i2c; 
output [7:0] data; 
input [23:0] addr; 
begin 
@(negedge clk) //write i2c header in MBDR 
r w=1'b1;
addr_bus=addr; 
as=1'b0;ds=1'b0; //wait for state transition from addr to data_trs 
data_bus_drive=1'b0; 
@(negedge dtack) 
as=1'b1;
ds=1'b1;
data=data_bus_tri; 
#1000 ; //2clk, wait for uc_interface to transite to idle state
end 
endtask
```
**ST XILINX** 

读者可以发现,以上代码的编写风格比较特别,这是周期精确的行为级描述,是编写 BFM 的最常用方式,如果不是和硬件交互,应尽量避免使用周期精确的行为级描述,因为 它描述了对象在每个时钟周期的行为,因此比一般的行为级描述复杂,在多数场合是不必要 的。

有了 BFM, 读写 I<sup>2</sup>C 总线控制器中的寄存器时, 只需要调用相应的 task, 不用逐一驱 动相关的引线,非常方便。例如写控制寄存器 MBCR:

uc\_write\_i2c(I2C\_MBCR\_ADDR,`mbcr);

读状态寄存器 MBSR:

uc\_read\_i2c(read\_out,I2C\_MBSR\_ADDR);

如果 μC 和 I2C 总线控制器之间的接口发生变化, 例如改变了引脚名称, 那么只需要改 变 BFM 里相关的代码,非常简便,大大降低了发生错误的机会。

10.4.4.4 仿真验证

I 2 C 总线控制器的仿真验证步骤包括功能仿真、综合后仿真和布局布线后仿真,仿真时使 用同一个 Testbench。如果 Testbench 和 DUT 使用的是同一种 HDL 语言,可以直接把 Testbench

474

也加入到 ISE 中, 通过 ISE 调用 ModelSim 完成各个仿真验证步骤。对于混合语言仿真, ISE 不 允许在一个工程中存在两种 HDL 语言,因此只能单独使用 ModelSim 进行仿真。

做功能仿真时, 在 ModelSim 中建立工程, 把 I2C 的所有 VHDL 文件, 以及 Testbench 用到的 Verilog 文件加入到工程中,然后调整编译顺序,保证首先编译 Verilog 代码,然后才 编译 VHDL 代码, 如图 10-30 所示。

| MilodelSim SE PLUS 5.8 |                                                   |  |            |         |                      |                                       |                                                                                                    |  |
|------------------------|---------------------------------------------------|--|------------|---------|----------------------|---------------------------------------|----------------------------------------------------------------------------------------------------|--|
|                        | File Edit View Compile Simulate Tools Window Help |  |            |         |                      |                                       |                                                                                                    |  |
|                        | 中国男子<br>广电色                                       |  |            |         |                      | Compile Order<br>Current Order        | 凶                                                                                                    |  |
|                        | : xí<br>Workspace                                 |  |            |         |                      | $\frac{1}{\sqrt{2}}$ pullup. v        |                                                                                                    |  |
|                        | Name                                              |  | Statu Type | l Order | Modified             | At24c02.v<br>ఎె                       |                                                                                                    |  |
|                        | uc interface.vhd<br>ιщ                            |  | VHDL 6     |         | 06/07/04 08:27:57 PM | 긊<br>tb.v                             |                                                                                                    |  |
|                        | At24c02.v<br>W                                    |  | Verilog 1  |         | 07/19/04 06:32:16 PM | 잎<br>shift.vhd                        | â.                                                                                                    |  |
|                        | प्ति<br>tb.v                                      |  | Verilog 2  |         | 07/26/04 09:50:08 AM | 긃<br>upont4.vhd                       | $\overline{\mathbf{v}}$                                                                                          |  |
|                        | ज़ो<br>shift.vhd                                  |  | VHDL 3     |         | 06/07/04 08:27:57 PM | 굷<br>i2c_control.vhd                  |                                                                                                    |  |
|                        | ⒄<br>pullup.v                                     |  | Verilog 0  |         | 07/19/04 06:15:55 PM | 긃<br>uc interface.vhd<br>霝<br>i2c.vhd |                                                                                                    |  |
|                        | 呞<br>i2c control.vhd                              |  | VHDL 5     |         | 06/07/04 08:27:57 PM |                                       | $\stackrel{\scriptscriptstyle{d}}{\scriptscriptstyle{q}}\stackrel{\scriptscriptstyle{h}}{\scriptscriptstyle{p}}$ |  |
|                        | 霝<br>i2c.vhd                                      |  | VHDL 7     |         | 07/19/04 06:32:25 PM |                                       |                                                                                                    |  |
|                        | 긂 upcnt4.vhd                                      |  | VHDL 4     |         | 06/07/04 08:27:57 PM |                                       | $\mathbb{X}^*_{\times}$                                                                                          |  |
|                        |                                                   |  |            |         |                      |                                       |                                                                                                    |  |
|                        |                                                   |  |            |         |                      | Auto Generate                         | 0K<br>Cancel                                                                                                    |  |

图10-30 功能仿真使用的文件及编译顺序

仿真波形如图 10-31 所示。

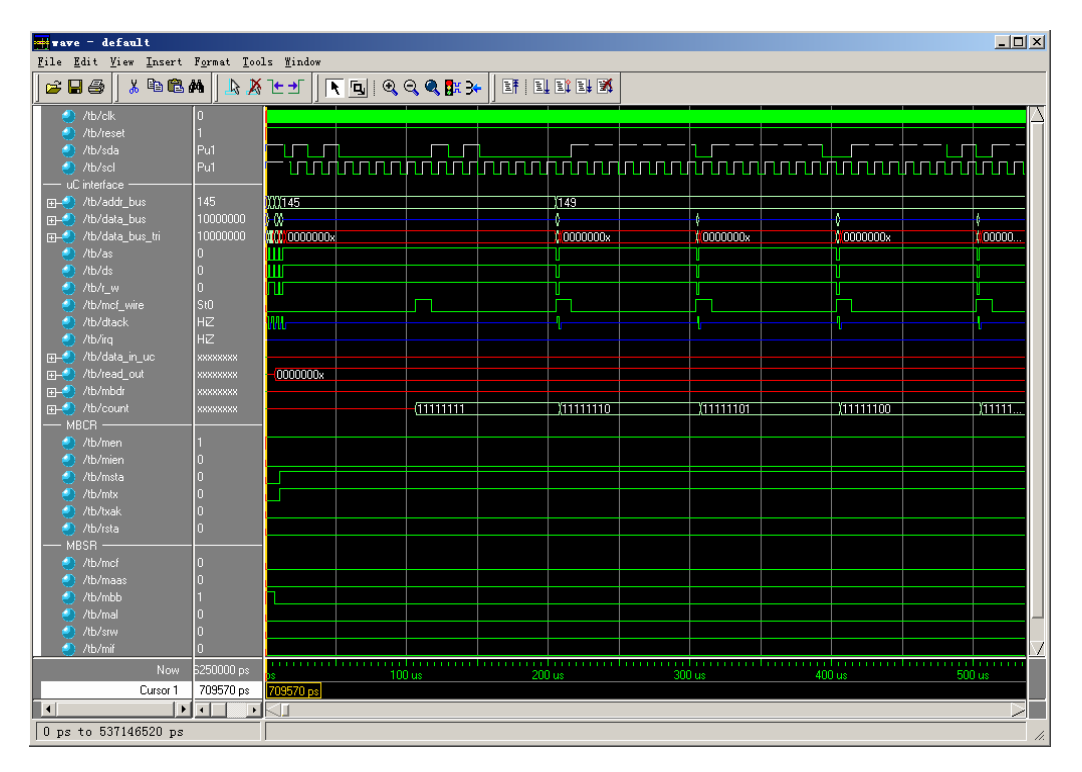

#### 图10-31 功能仿真波形

在仿真调试的过程中,波形观察器是必不可少的工具,它能提供信号状态和变化的详细 信息,但是依靠观察波形来判断 DUT 工作正常与否是非常繁重和容易出错的,在编写 Testbench 应尽量实现响应检查自动化。

响应检查自动化的实现方法主要有波形比较、数据文件比较和自检查 Testbench 等, 其 中波形比较使用仿真器的波形比较功能比较 DUT 仿真的波形和参考波形是否一致,从而判 断 DUT 功能是否正确。在功能仿真过程中,假设某个版本的 RTL 代码通过了验证,得到了 正确的仿真波形,可以把这个波形保存起来,如果代码需要修改,那么可以把修改后的 RTL 仿真结果和该波形进行比较,波形观察器会自动显示两者之间的差异,设计者可以从 中判断修改后 DUT 功能是否正确。把综合/布局布线后的仿真波形和 RTL 代码的仿真波形 做比较,可以判断综合/布局布线后 DUT 的功能是否发生了改变。

数据文件比较的方法比较适合以数据处理为主的设计,例如图像处理器、编码/译码 器、数字信号处理器等,方法是首先使用其他工具、语言产生参考激励和参考响应,分别保 存到数据文件中,然后使用参考激励驱动 DUT, Testbench 在仿真过程中比较 DUT 的响应 和参考响应是否一致,或者把处理结果也存到数据文件中,然后使用文件比较命令比较 DUT 输出的数据文件和参考响应数据文件是否一致,以判断 DUT 的功能是否正确。

总的来说,波形比较和数据文件比较需要较多的人为干预,自动化程度不够高,在大多 数情况下,使用自检查 Testbench 是更好的选择。仿真时,自检查 Testbench 根据实际的激 励产生参考响应,同时比较 DUT 响应和参考响应是否相同,然后给出提示信息,以便设计 者判断。典型的自检查 Testbench 的结构如图 10-32 所示。

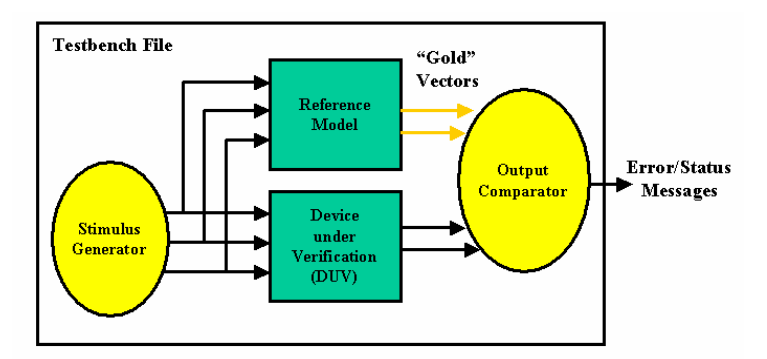

#### 图10-32 自检查 Testbench 的结构

图中"Reference Model"是参考模型,其行为和 DUT 相同,一般使用行为描述实现, 并经过一定的验证(或者自身足够简单,正确性容易得到保证),可以为结果比较模块提供 参考输出(即 Gold Vectors)。有了自检查 Testbench 后, 仿真工作会变得非常轻松, 设计者 只需要观察提示的信息就可以判断 DUT 是否正常,不再需要分析繁琐的波形了。

我们为 I<sup>2</sup>C 模块的验证编写了自检查 Testbench, 仿真时 Modelsim 的提示信息如图 10-33 所示, 从中可以清楚地看出整个验证过程, 可以很方便地判断 I2C 接口控制器工作是否 正确。

为了做综合后仿真以及布局布线后仿真,需要生成相应的仿真模型,方法是在 ISE 中建 立工程, 把 RTL 代码加入到工程中, 根据使用的仿真器设置"Simulation Model Target", 如 图 10-34 所示。然后双击"Generate Post-Map Simulation Model", ISE 生成的 i2c\_map.vhd 就是综合后仿真使用的 VHDL 文件。点击"Generate Post-Place & Route Simulation Model" 生成的 i2c timesim.vhd 和 i2c timesim.sdf 为后仿真使用的仿真模型和反标文件。在

ModelSim 中,分别用这些文件代替功能仿真所用的 VHDL 代码就可以进行综合后仿真和布 局布线后仿真了。

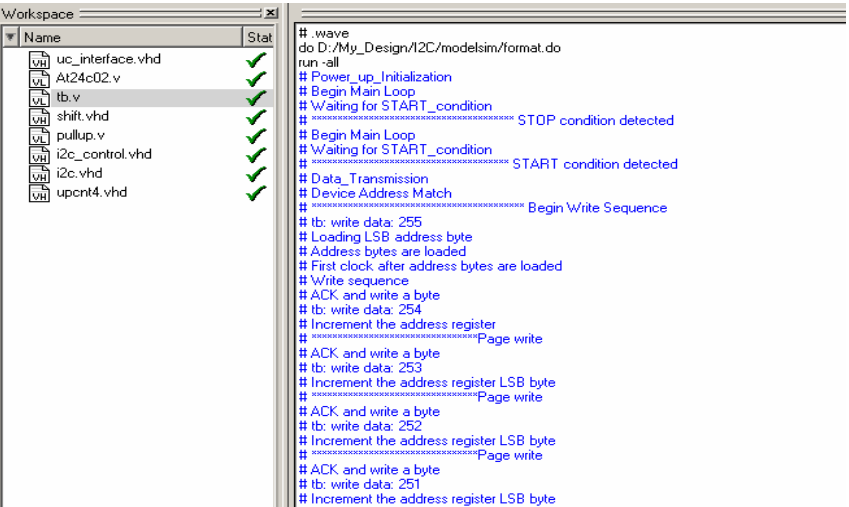

图10-33 功能仿真结果

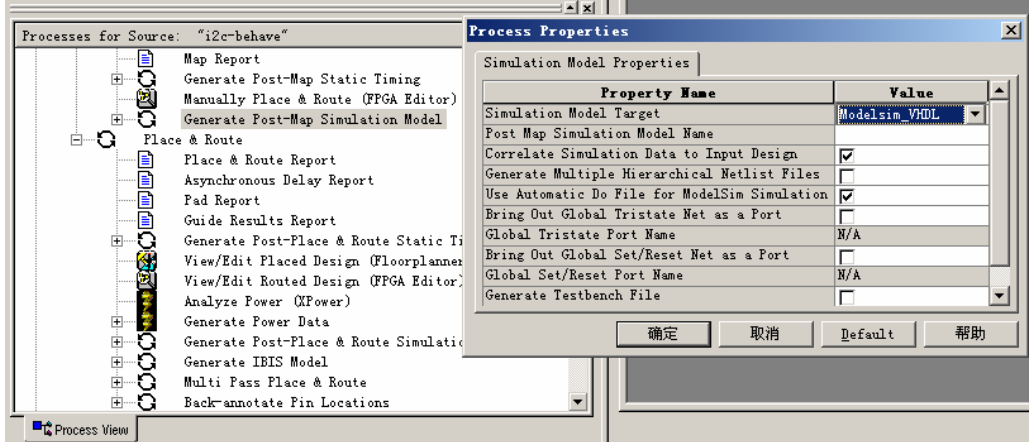

图10-34 产生 Post-map 仿真模型

如果使用 Synplify pro 做综合,在"Implementation Results"中选中"Write Mapped VHDL Netlist"后,会生成\*.vhm 文件,该文件就是综合后的仿真模型,把后缀改为.vhd 后,就可以代替 RTL 代码在 ModelSim 中做综合后仿真了。

仿真所用到的文件、工程和仿真库请参考本书附带光盘的"Example-10-1"目录,读者 可以把整个目录拷贝到自己的计算机上运行。后仿真要用到 SIMPRIM 和 VITAL2000 库, 请读者检查当前工程是否已经引用了这两个库。

由于后仿真速度很慢,特别是设计比较大的时候,因此设计者要根据实际情况决定是否 需要做后仿真。后仿真的目的是验证实现后的网表以及时序的正确性,一般而言,实现后的 网表出问题往往是 RTL 代码风格不严谨所致,只要有好的代码设计风格,工具能正确产生 网表。而时序的正确性可以通过静态时序分析解决,效率要比后仿真高得多。

### 10.4.5 上板调试

I<sup>2</sup>C 总线控制器仿真通过之后,就可以进行 FPGA 验证,即上板调试了。也许读者会 问,后仿真通过了,还需要上板调试吗?答案是肯定的,主要原因是编写 Testbench 覆盖所 有功能点有时候非常困难,可能也需要很多仿真时间。这也是在复杂设计中,验证工作要消 耗 60%~70%时间的原因,而且有时候 Testbench 并没有真实地模拟设计的工作环境, 在这 种情况下很难保证验证结果的正确性,因此做上板调试一般也是必要的。

I<sup>2</sup>C 总线控制器上板调试之前,首先要综合、布局布线和生成 BIT 文件,综合工具建议 使用 Synplify Pro (创建 I2C 总线控制器工程时进行选择), 功能强大、使用方便, 可以用于 多个 FPGA 厂家的产品,由于工作频率不高,不用加约束。

EFX-SP200 实验开发系统板上有 80C51 单片机, 可以和 I2C 微处理器接口相连, 以便 对 I2C 总线控制器进行控制, 如果读者的板子上没有微处理器和 FPGA 相连, 那么使用起来 就会非常不方便。用于调试 I2C 总线控制器的单片机程序并不复杂, 可以说是把 Testbench 转换为 80C51 的 C 语言或汇编语言代码而已,详细的代码请到专业 EDA 论坛 (http://www.edacn.net)下载。

如果读者没有接触过单片机,那应该找个机会学习一下。单片机非常有用,可以设计很 多产品,可以为以后学习 DSP (如 TI 的 6416)、Microprocessor (如 Motorola 的 8260)打 下坚实的基础,而 80C51 单片机是最常用的。市场上有非常多的教材可以参考,掌握单片 机知识后, 就可以用 EFX-SP200 实验开发系统设计包含硬件(FPGA, 做高速处理)和软件 (80C51 控制器,做较低速处理及控制)的复杂系统,逐步迈入 SOC 设计的殿堂。

## 10.5 小结

FPGA/IC 设计一般包含协议学习、结构定义、代码编写、仿真、调试等过程,一般的 初学者由于缺乏实践机会,往往只关注 HDL 代码的编写,而轻视协议学习和深入细致的仿 真调试,因而不能全面的掌握 FPGA/IC 设计技能。本章以 I2C 总线控制器的设计为例,详 细介绍了 I2C 总线协议、I2C 控制器的编码、仿真和调试。通过本章的学习, 读者可以比较 清楚地了解 FPGA/IC 的设计流程,掌握微控制器接口设计、状态机设计、混合语言仿真、 后仿真、EDIF 设计流程等技术,完成一个有工程实践意义的设计,成为一个真正的 FPGA/ASIC 设计工程师。

# 10.6 问题与思考

- 1. I<sup>2</sup>C 总线与其他并行、串行总线相比, 有什么优点和不足?
- 2. I 2 C 总线控制器的作用是什么?
- 3. 用状态机完成设计有什么优缺点?什么样的设计适合用状态机完成?
- 4. 为什么要使用混合仿真环境?实现混合仿真验证的关键步骤是什么?
- 5. 使用 BFM 构建 Testbench 有什么优点?